# INSTRUCTIONS ON HOW TO LOG IN AS EXISTING CANDIDATES AT PSPTB ONLINE REGISTRATION SYSTEM (ORS)

These instructions apply to CANDIDATES who attended examinations before **September 2019**, and they have not yet created an account in the Online Registration System.

You will be required to update information including personal details (email, phone number, birth certificate etc.), next of kin, academic details and employment history.

PS: Use a valid and personal email. (e.g. example@gmail.com)

Use a valid Phone number (e.g. 0672XXXXXX)

#### **STAGE 1: LOG IN**

- 1. Log in into the system through this link <a href="https://registration.psptb.go.tz/user/login">https://registration.psptb.go.tz/user/login</a>
- 2. In the email field, write your email address which contain your registration number in this format <a href="mailto:CR No@psptb.go.tz">CR No@psptb.go.tz</a> (e.g. <a href="mailto:cr035842@psptb.go.tz">cr035842@psptb.go.tz</a>, <a href="mailto:cr035842@psptb.go.tz">cr035842@psptb.go.tz</a>, <a href="mailto:cr035842@psptb.go.tz">cr035882@psptb.go.tz</a>)
- 3. And use "surname.email" or "lastname.email" as your password

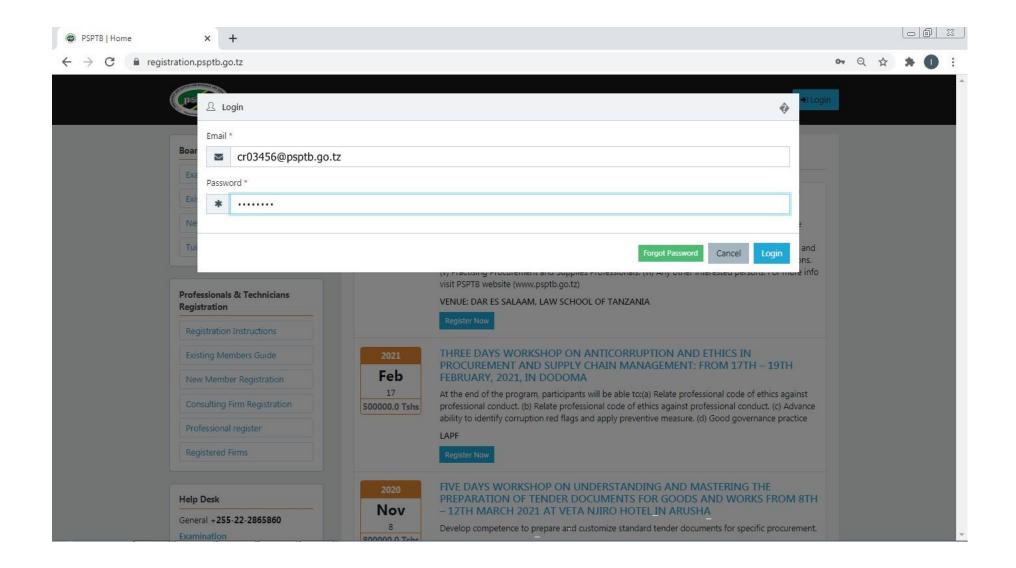

#### **STAGE 2: MAKE APPLICATION:**

- 1. When you have successfully logged into your account and you have not yet updated your **form FOUR Index number**, you will be required to do so.
- 2. Write the number according to the format provided (e.g. **SXXXX-XXXX**, **CSEE**, **2009**), then Click the Red Button **(Check Form 4 Index No)**. It should pop up your names.

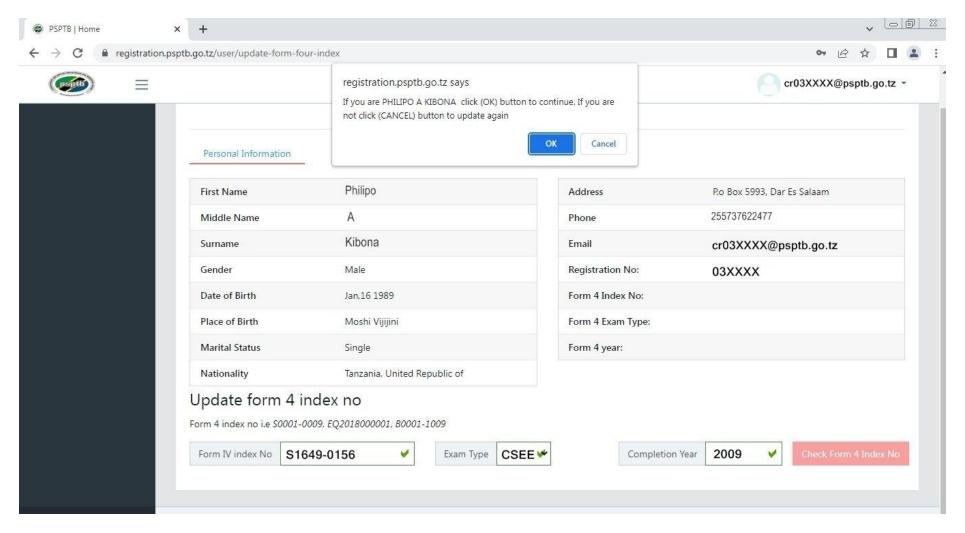

- 3. After updating your Index number, you will be required to log in again, and welcomed to Candidate's dashboard.
- 4. This is where you can update all information required.

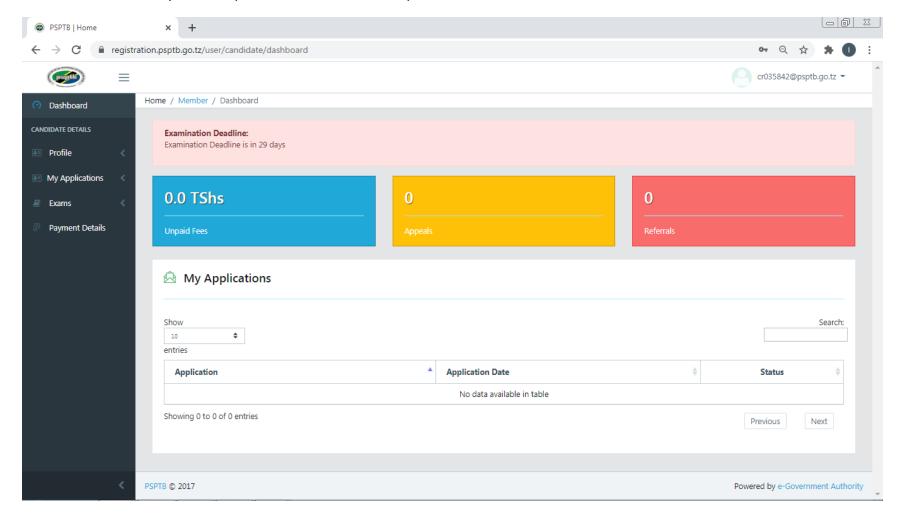

#### **STEP 1: PROFILE**

#### A. PERSONAL DETAILS

- To update personal information, click "Update My Details" at the Top right.
- To update Photo, click the Update Passport Size Photo button, then choose the appropriate picture (It Should be a **Clear Visible Passport Size Photo with Blue Background**).

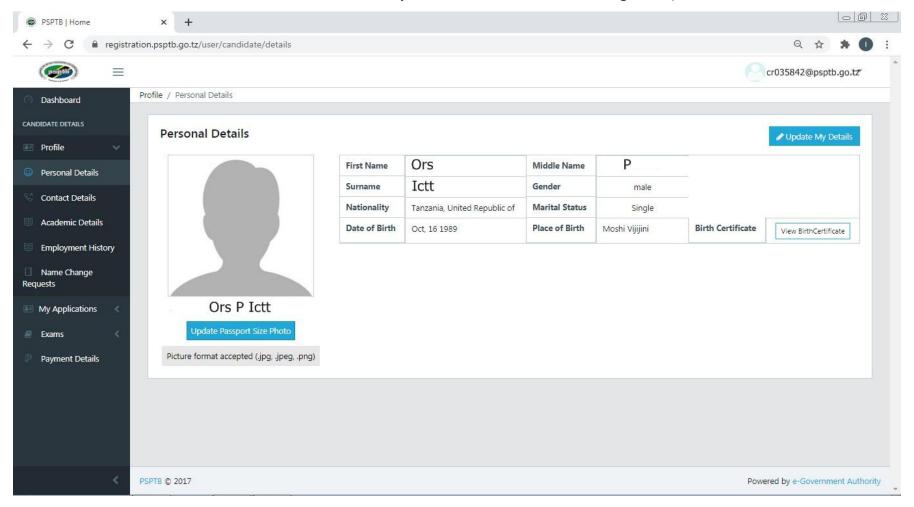

PS: Use a valid and personal email. (e.g. <u>example@gmail.com</u>)
 Use a valid Phone number (e.g. <u>0738441972</u>) – it will be used to send SMS for payment activities.
 Write <u>only one Number</u>.

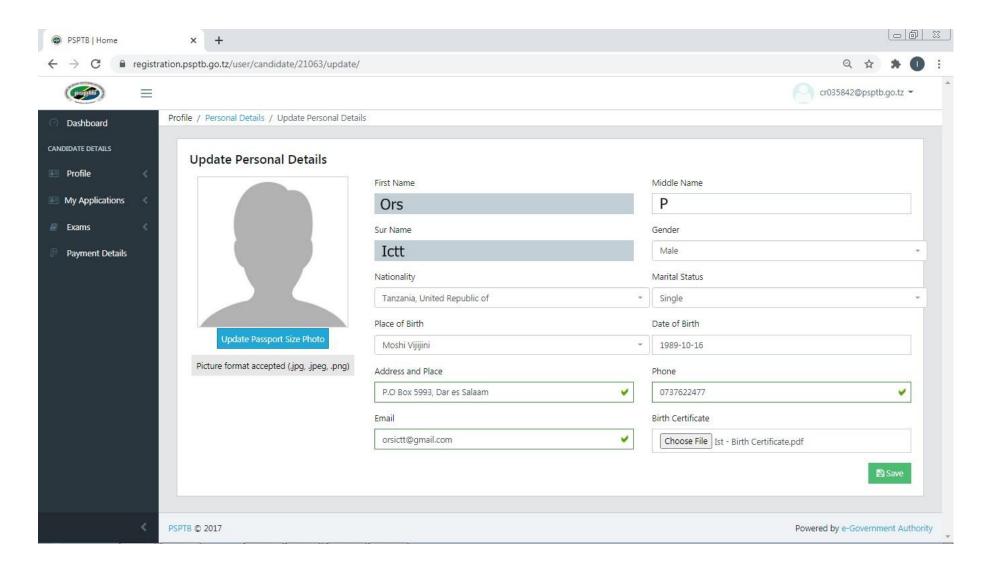

- After updating your Personal Details, clicks SAVE.
- The system will log you out.
- Use your new Email to log in again. (your Personal Email you provided when updating information)

To change your default password, click the arrow below the default email, and then click CHANGE PASSWORD

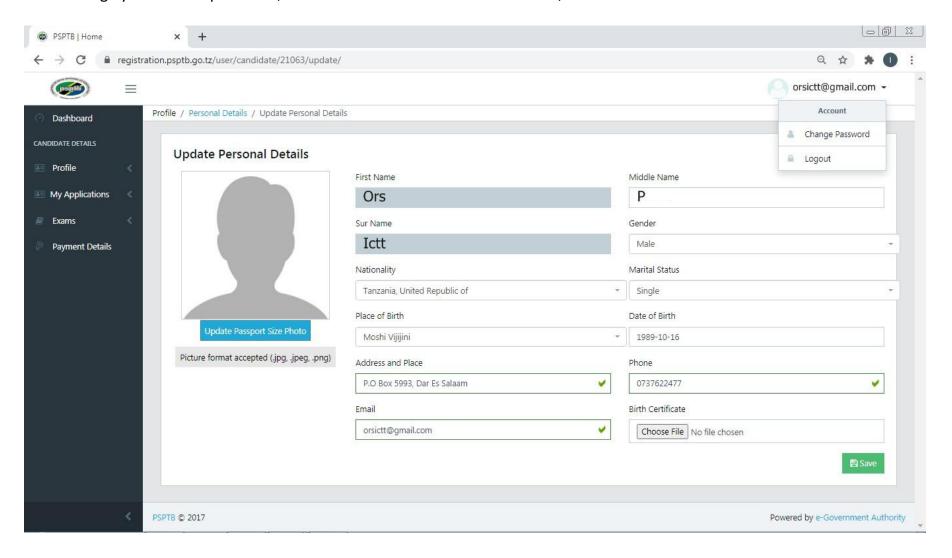

## **B. CONTACT DETAILS**

- You can edit your contact details and add next of kin.
- To add NEXT OF KIN, click the ADD NEXT OF KIN button at the right top, fill all the information, then click SAVE.

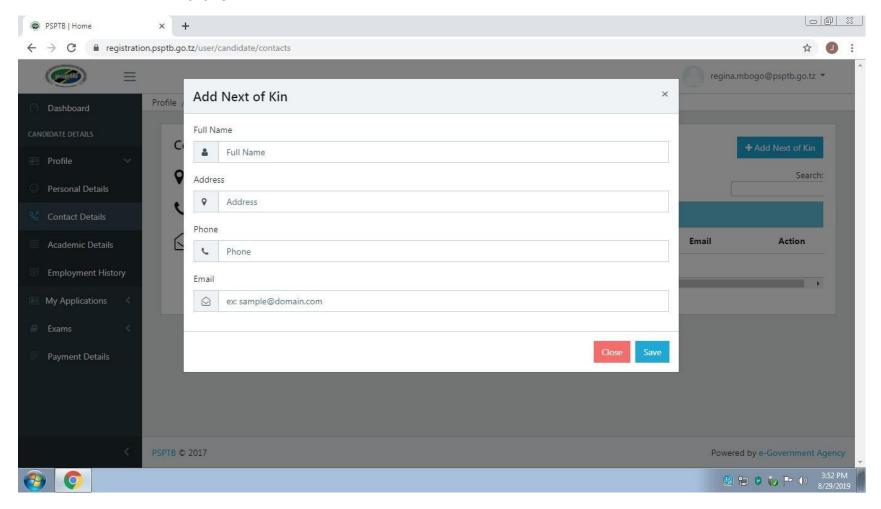

#### C. ACADEMIC DETAILS

- To add Academic Qualification, click the ADD ACADEMIC DETAILS at the Top right.
- Start with the FORM FOUR LEVEL up to higher level you have attained.
- You can also add a Professional Qualification such as CPSP, Graduate Category Certificate.
- At the REGISTRATION FIELD: For O LEVEL and A LEVEL, write your index number
   For UNIVERSITY/COLLEGE, write your Registration Number
- Attachments should be in PDF Format (Size: less than 1 MB)

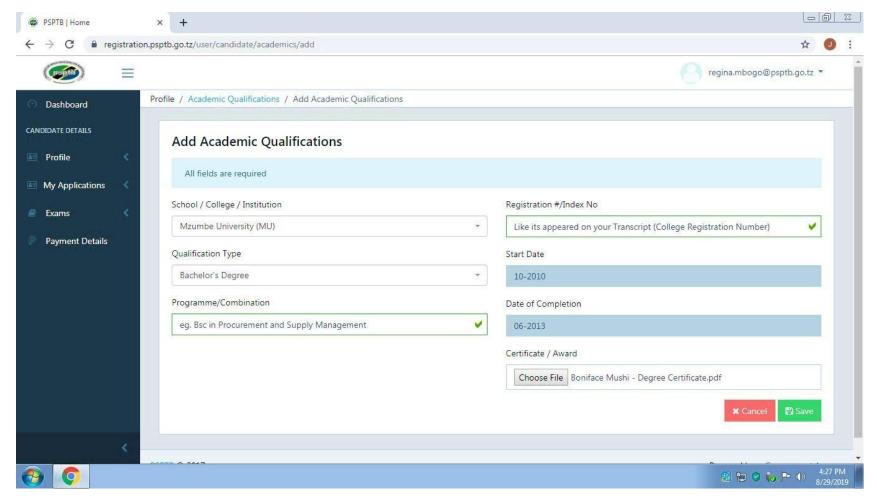

## For Secondary School or where college/university isn't listed, scroll up to OTHER INSTITUTION

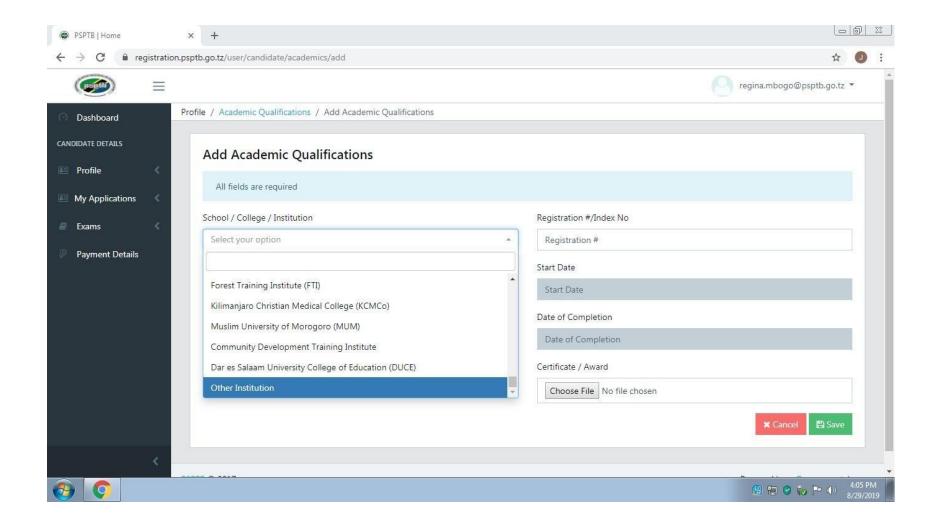

## In the Location field, write the Region

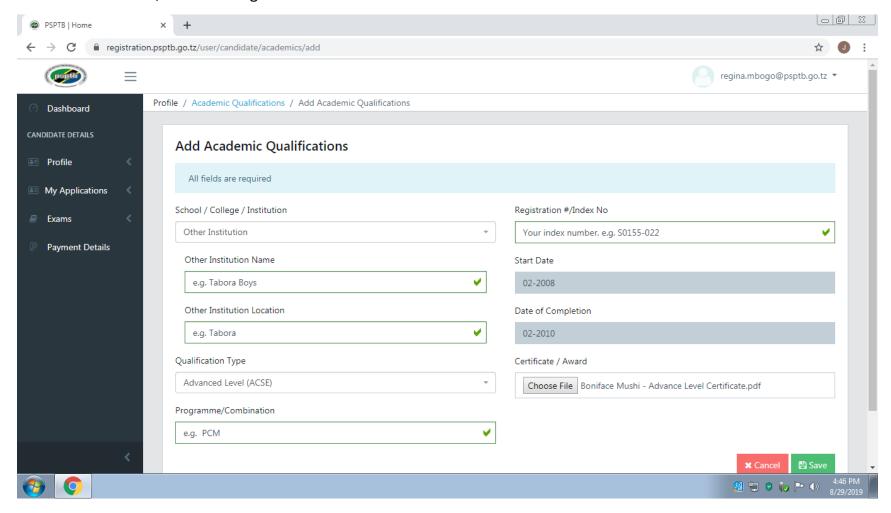

NB: At the **CERTIFICATE /AWARD** 

Combine Academic Certificate and Transcript (For UNIVERSITY /COLLEGE). Copies of all attachments should be certified. Attachments should be in **PDF Format (Size: less than 1 MB)** 

## **D. EMPLOYMENT DETAILS**

For those who are employed /have been employed, click the ADD EMPLOYMENT button at the right top, and fill all the information, then click SUBMIT.

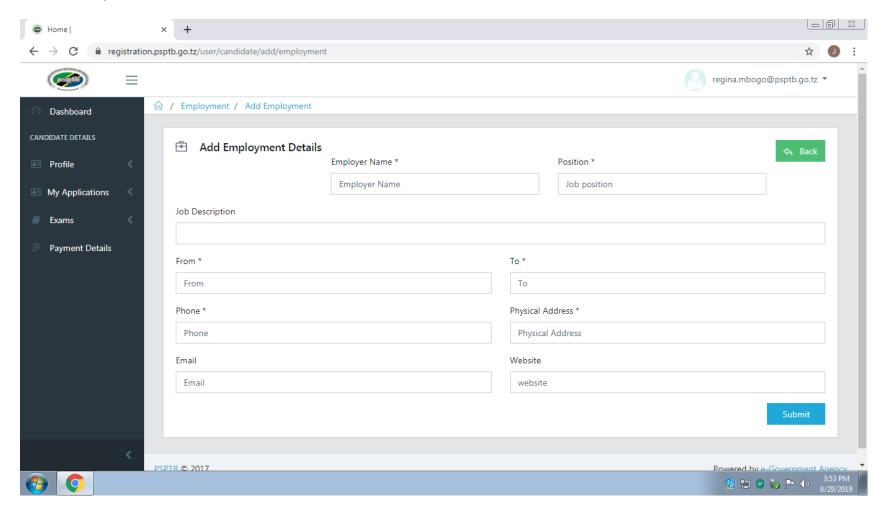

#### **STEP 2: EXAMS**

#### A. EXAMINATIONS

• To apply for examinations, Click the APPLY FOR EXAMS and fill all the required information, then click SUBMIT.

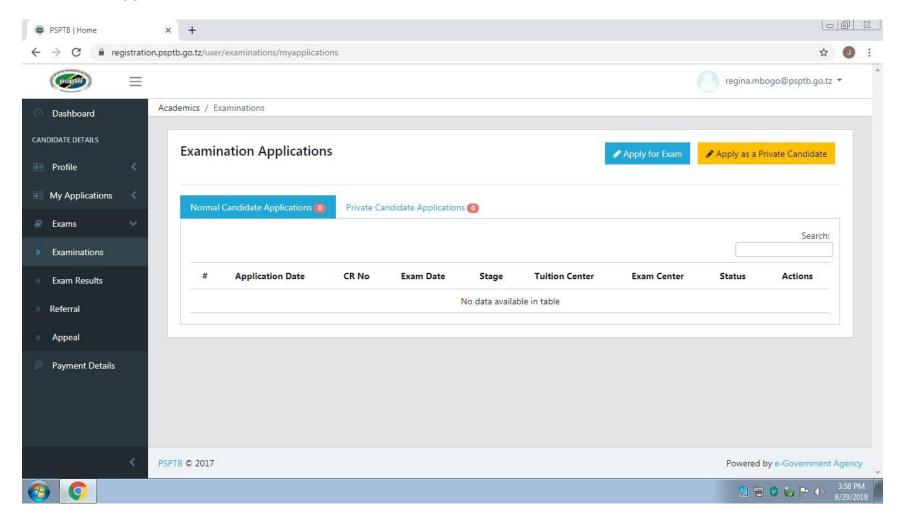

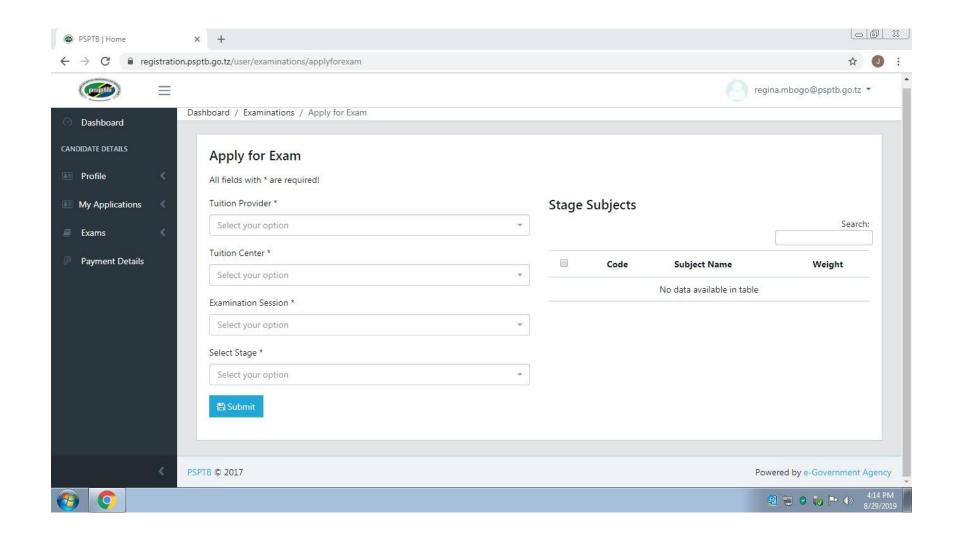

NOTE: Make sure you tick all the subjects you attend

If you want **EXEMPTION**, please contact PSPTB through **0738441972** 

• If you are in area where there is no Tuition Centre, click APPLY AS A PRIVATE CANDIDATE and fill all the required information, then click SUBMIT.

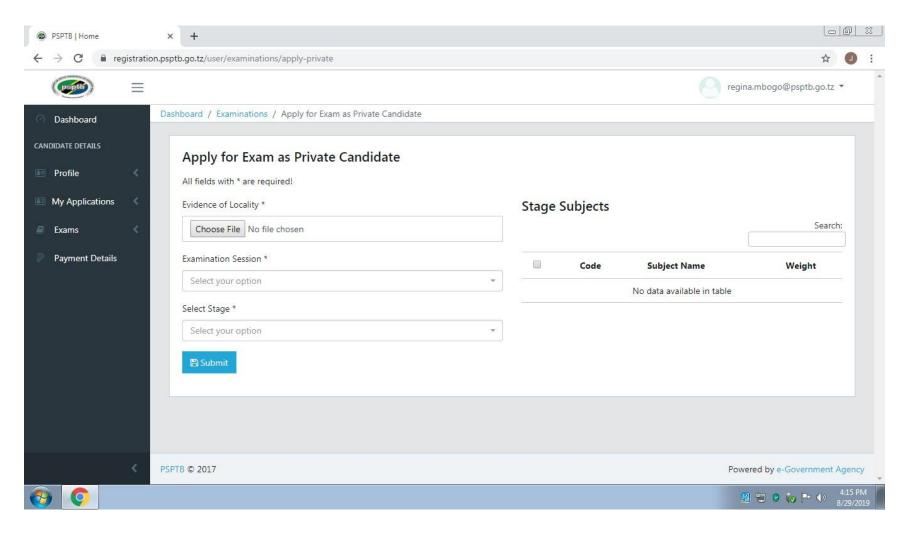

#### **B. EXAMS RESULTS**

- Click VIEW at the Actions Column to View your results.
- If you want to Appeal, on the examination results, Click APPEAL at the respective Subject.
- If you want a transcript/provisional results, click TRANSCRIPT/PROVISIONAL RESULTS

## C. REFERRAL

- You can pay and choose examination centre for any referred subject here.
- To pay for referred subject, click PAY NOW at the Actions Column.
- To choose examination centre click EXAMS CENTRE at the Actions Column, fill the required information and click SAVE.

## D. APPEAL

• You will see the summary of the subject that you have appealed for.

#### **STEP 3: MY APPLICATIONS**

**A.** Click Application List and you will see list of your applications. Click VIEW, and you will see the summary of all information you have entered.

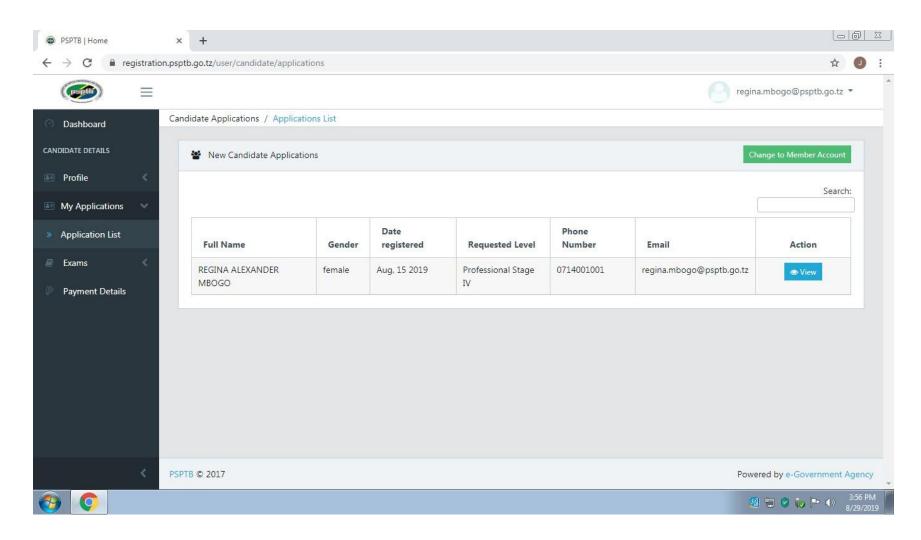

# Then, Click the SUBMIT Button at the bottom.

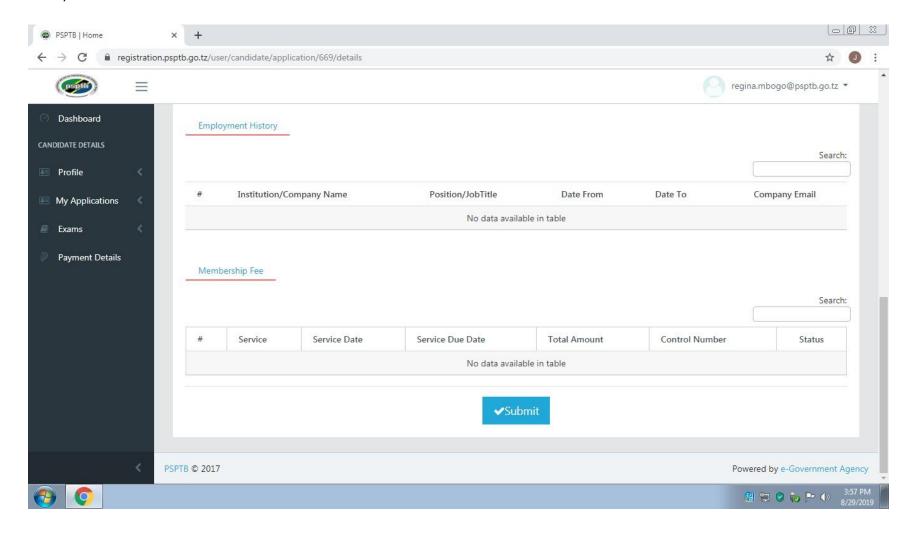

**B.** You can also apply for Membership at this window if you are not yet registered.

# To Apply for Membership, click CHANGE TO MEMBER ACCOUNT

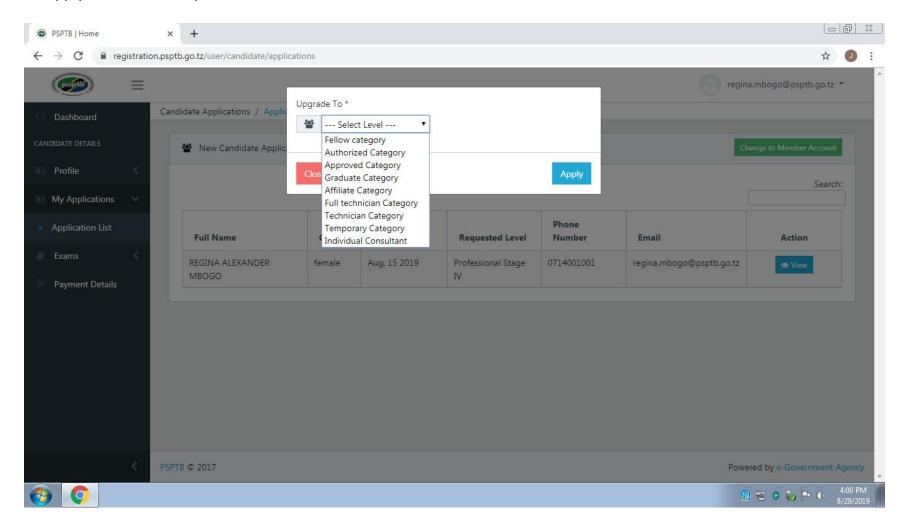

#### **STEP 4: PAYMENT DETAILS**

- **A.** This is where you will see your Invoice/ Billed Amount for payment of any service from PSPTB.
- **B.** Click pay now at the ACTION COLUMN, you will see the Control Number/Payment Reference. e.g. **99465xxxxxxx** and it will be sent both to your Mobile Number and Email.
- **C.** Use the provided Payment Control Number as your payment reference number to make payments through **Banks** (CRDB/NMB/NBC) or **Mobile Money** (Airtel Money, TigoPesa, M-Pesa, HaloPesa, T-Pesa or EzyPesa by selecting "Government Payments")

After Paying, the status will change to **PAID** and you will get SMS notification on your mobile and email.

## Payment procedures using mobile money services are detailed below:

You can make payment through mobile phones (Airtel Money, TigoPesa, M-Pesa, HaloPesa, T-Pesa or EzyPesa). From your cell phone, call \*150\*60#, \*150\*01#, \*150\*00#, \*150\*00#, \*150\*08#, \*160\*60# or \*150\*02# respectively. Then

- 1. Select "Pay Bills /Payments".
- 2. Select "Government Payments" / MalipoyaSerikali.
- 3. Enter your Control Number.
- 4. Enter the amount of money Billed.
- 5. Enter your Password.
- 6. Save your message for future reference.

#### **BOARD'S EXEMPTION INSTRUCTIONS**

Candidates inspiring to apply exemptions for Board's examinations are obliged to adhere following instructional Guidelines:

- Examinations stages accredited for exemptions are Foundation One and Two in the Technician syllabi and Professional Stages one, two and Professional Stage Three only.
- Qualifications used for seeking exemptions shall not be more than ten (10) years old since acquisition/ Academic
   Certificate used to apply exemption should be within ten years from the date of completion.
- The qualifications used for exemption should be higher than examination stage applying for exemption.
- Exemptions will be granted on the basis of subject to subject for none-core subjects.
- The Board will continue to accept and grant exemptions to holders of qualifications from other discipline so long as they are from recognized institutions for similar non-core subjects only.
- All candidates aspiring to apply for candidates should communicate to examination department through mobile no.
   0738441972 for assurance of subjects to be exempted in line with Board's Syllabus.
- Exempted subjects are due to payment in each examination stage for approved exemption fee available in the fee available in the website; https://www.psptb.go.tz/